# 3D Blaster Annihilator 2 MX Installation Guide

<span id="page-0-0"></span>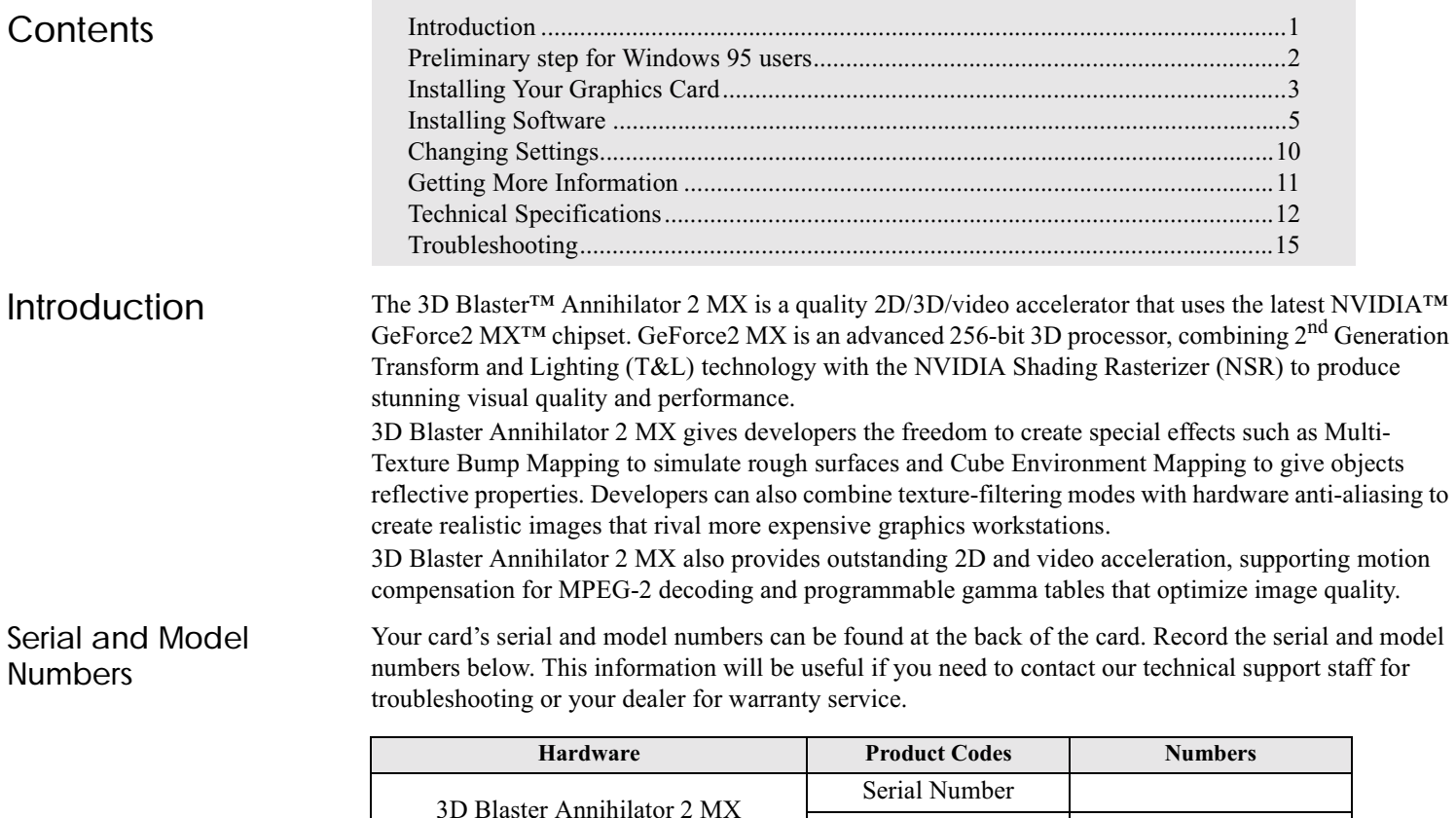

Model Number

<span id="page-1-0"></span>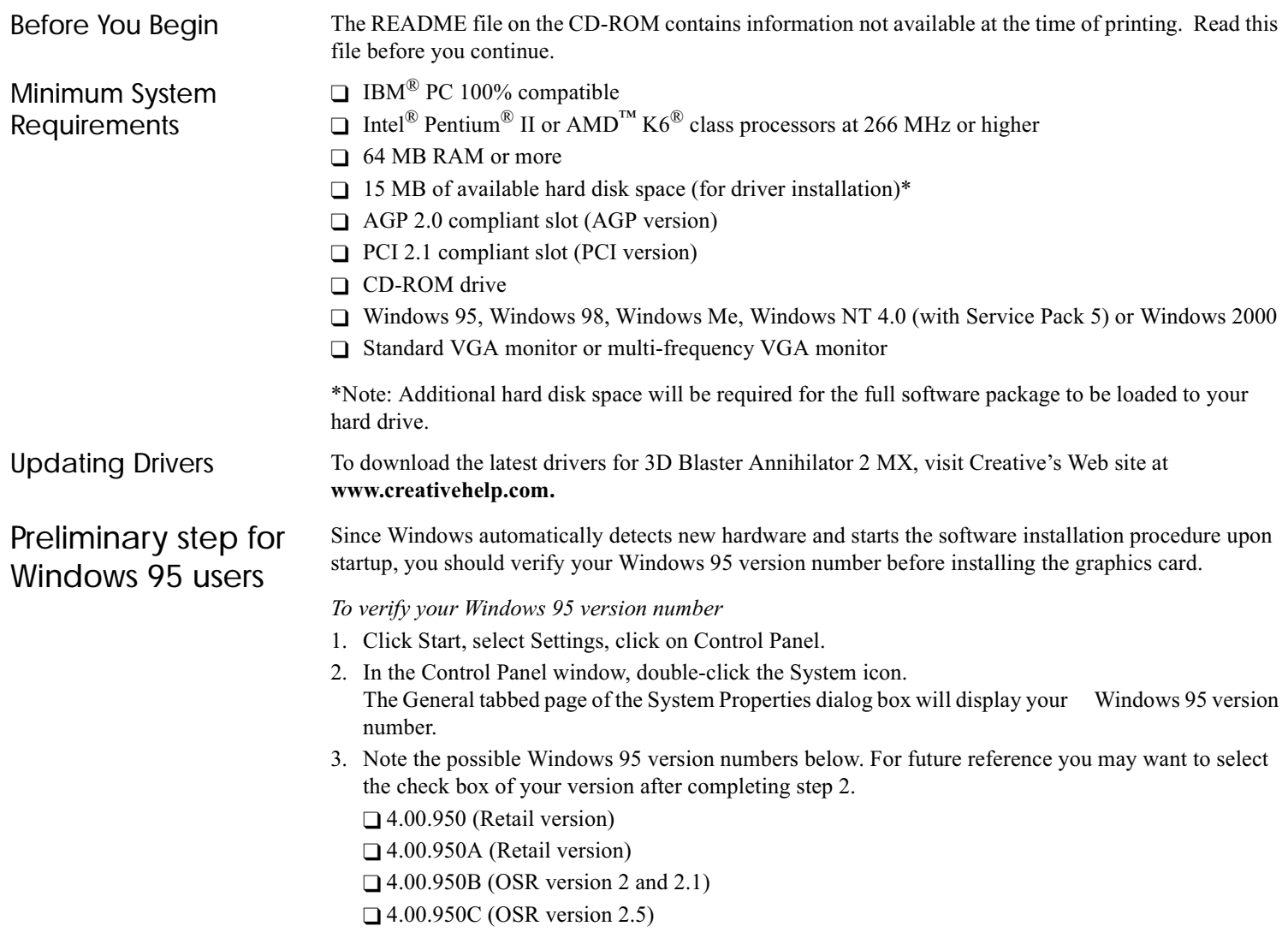

### This section shows you the connectors on the 3D Blaster Annihilator 2 MX card.

### <span id="page-2-0"></span>Installing Your Graphics Card

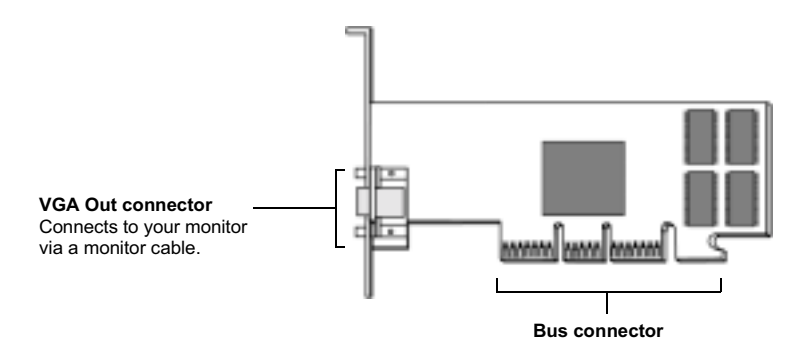

### To install the graphics card

- 1. Turn off your computer and all peripheral devices.
- 2. Disconnect the power cord from the wall outlet.
- 3. Touch any metallic surface on your computer to discharge any static electricity.
- 4. Remove the computer cover.
- 5. AGP version: Locate the AGP bus slot.

PCI version: Locate a free PCI expansion slot. The figure to the right shows the various types of expansion slots.

- 6. Remove the metal plate from the selected (PCI or AGP) slot. Keep the screw and metal plate for future use.
- 7. Align the bus connector of the graphics card with the appropriate slot.

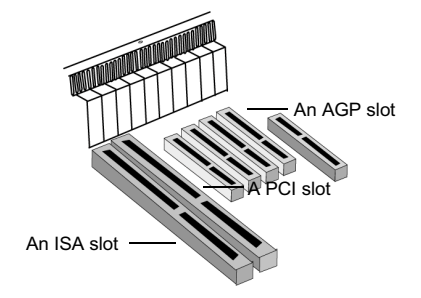

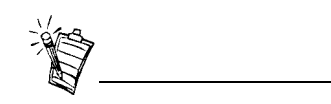

If you are replacing an existing graphics card with the 3D Blaster Annihilator 2 MX, please remember to remove the existing graphics card.

8. Press the card's bus connector gently but firmly into the slot, making sure that it comes into full contact with the slot. Then, secure the card to the computer casing with a screw. See the figure below.

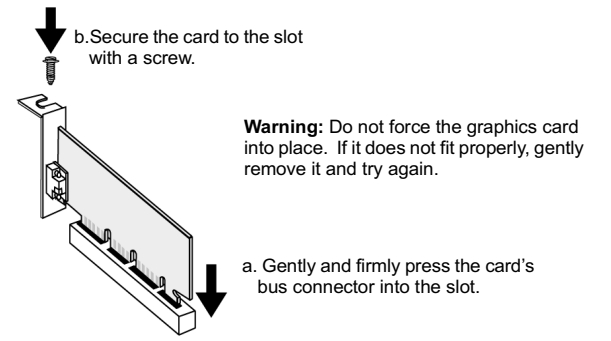

9. Connect the monitor cable to the VGA Out connector of the graphics card, as shown in the figure below.

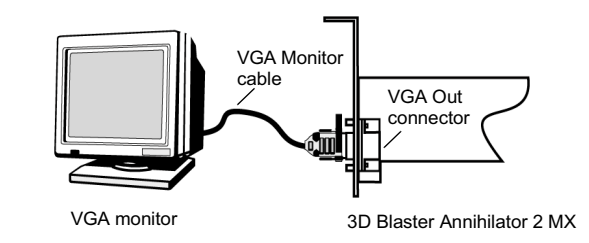

10. Replace the computer cover and plug the power cord into the wall outlet.

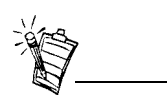

Your VGA cable should have a 15-pin DIN type connector. If your multi-frequency monitor allows you to switch between 'TTL' and 'analog' operation modes, set the switch to 'analog'. For details, refer to your

<span id="page-4-1"></span><span id="page-4-0"></span>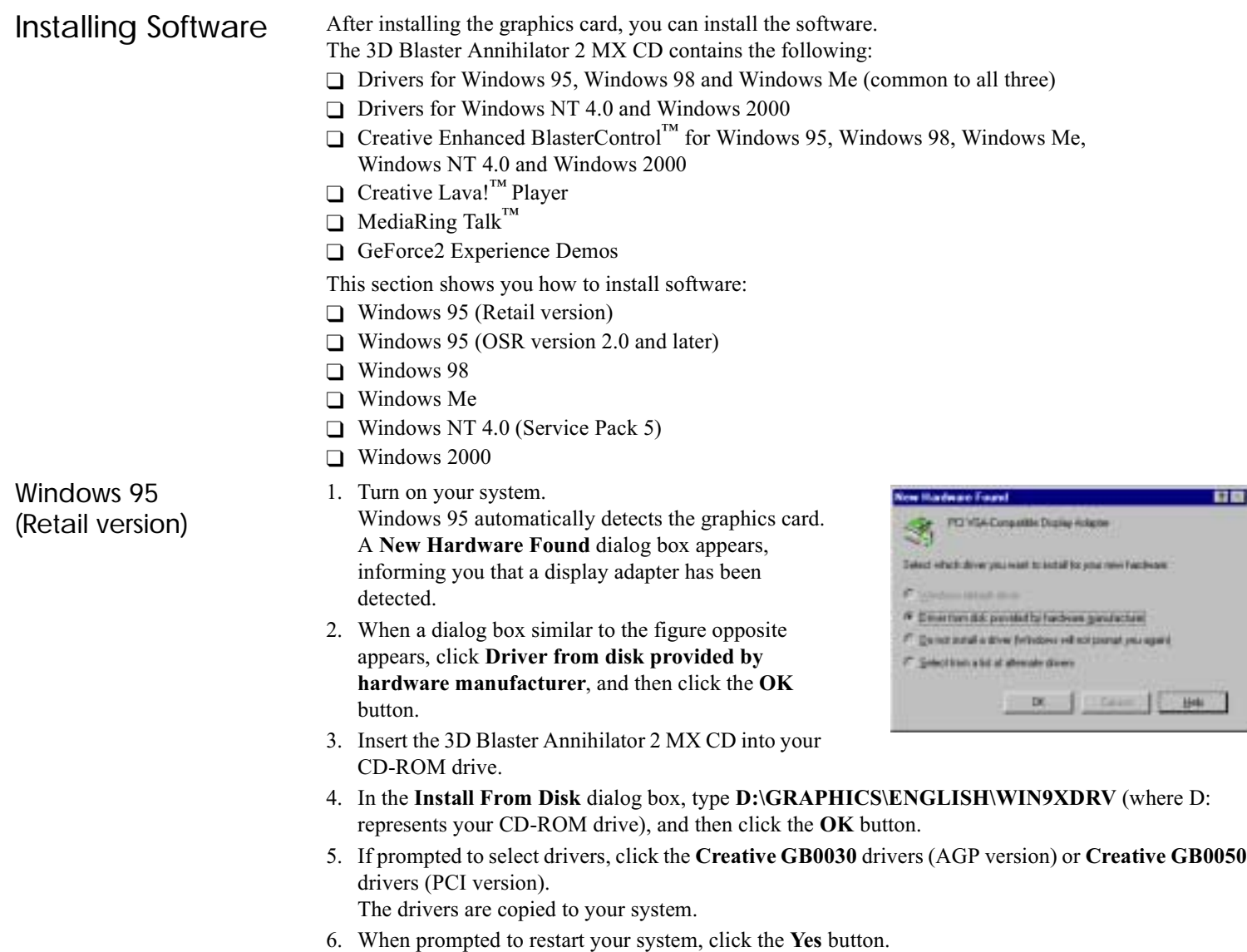

- 7. After the system has restarted, proceed to install the applications. Click **Start** then click **Run**.
- 8. In the **Run** dialog box, type  $D$ :\GRAPHICS\ENGLISH\SETUP.EXE and click the OK button.
- 9. Follow the instructions on the screen to complete the setup. If you do not install all the applications now, you can install them later.
- 1. Turn on your system.

Windows 95 automatically detects the graphics card. A New Hardware Found dialog box appears, informing you that a display adapter has been detected.

- 2. When a dialog box similar to the figure 6 opposite appears, click the **Next** button.
- 3. In the Update Device Driver Wizard dialog box, click the **Other Locations** button .
- 4. Insert the 3D Blaster Annihilator 2 MX CD into your  $CD$ -ROM drive.
- 5. In the **Select Other Location** dialog box, type D:\GRAPHICS\ENGLISH\WIN9XDRV (where D: represents your CD-ROM drive), and then click the  $\alpha$ K **button**
- 6. In the Update Device Driver Wizard dialog box, click the **Finish** button.

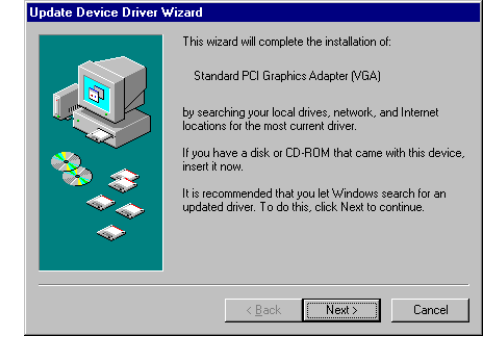

- 7. In the Insert Disk dialog box, click the  $\overline{OK}$  button.
- 8. In the Copying Files dialog box, type D:\GRAPHICS\ENGLISH\WIN9XDRV, and then click the  $\mathbf{OK}% _{k}\equiv\mathbf{OK}_{k}\succ_{k}\mathbf{C}$  button.

The drivers are copied to your system.

- 9. In the U**pdate Device Driver Wizard** dialog box, click the **OK** button.
- 10. When prompted to restart your system, click the Yes button.
- After the system has restarted, proceed to install the applications. Click **Start**, then click **Run**.
- 12. In the **Run** dialog box, type **D:\GRAPHICS\ENGLISH\SETUP.EXE** and click the **OK** button.
- 13. Follow the instructions on the screen to complete the setup. If you do not install all the applications now, you can install them later.

### <span id="page-5-0"></span>Windows 95 (OSR version 2.0 and later)

### <span id="page-6-0"></span>Windows 98

- 1. Turn on your system. Windows 98 automatically detects the graphics card. An **Add New Hardware Wizard** dialog box appears, informing you that a display adapter has been detected.
- 2. When a dialog box similar to the figure opposite appears, click **Display a list of all the drivers in a specific location, so you can select the driver you want**, and then click the **Next** button.
- 3. Insert the 3D Blaster Annihilator 2 MX CD into your CD-ROM drive.
- 4. In the **Models** list box, click the **Have Disk** button. 5. In the **Install From Disk** dialog box, type **D:\GRAPHICS\ENGLISH\WIN9XDRV** (where D: represents your CD-ROM drive) and click the **OK** button.

If you are installing 3D Blaster Annihilator 2 MX as a second or subsequent card to make use of Windows 98's multi-monitor capability, you will see an **Update Driver Warning** message telling you that the driver you selected may not work correctly. You *must* click the **Yes** button to confirm that you want to use the selected driver. Otherwise, the system will install the wrong driver and will not recognize the card as a 3D Blaster Annihilator 2 MX card (for details, see ["Windows 98/Me Multi-](#page-14-1)[Monitor Display Problems" on page 15](#page-14-1)).

**Add New Hardware Wizard** 

What do you want Windows to do? C Search for the best driver for your device.

 $\leq$  Back

Next s

Cancel

⊙ Display a list of all the drivers in a specific location, so you can select the driver you want.

(Recommended).

- 6. In the **Models** list box of the **Select Device** dialog box, make sure the **Creative GB0030** (AGP version) or **Creative GB0050** (PCI version) entry is selected and click the **OK** button.
- 7. Click the **Next** button.
- 8. Click the **Finish** button. The drivers are copied to your system.
- 9. When prompted to restart your system, click the **Yes** button.
- 10. After the system has restarted, proceed to install the applications. Click **Start**, click **Run**.
- 11. In the **Run** dialog box, type **D:\GRAPHICS\ENGLISH\SETUP.EXE** and click the **OK** button.
- 12. Follow the instructions on the screen to complete the setup. If you do not install all the applications now, you can install them later.

### <span id="page-7-0"></span>Windows Me

- 1. Turn on your system.
- 2. Windows Me automatically detects the graphics card. An **Add New Hardware Wizard** dialog box appears, informing you that a display adapter has been detected**.**
- 3. Windows will automatically install the drivers for a **Standard PCI Graphics Adapter (VGA) (Microsoft) (6-8-2000)**.

If you are installing 3D Blaster Annihilator 2 MX as a second or subsequent card to make use of Windows Me's multi-monitor capability, you will see an **Update Driver Warning** message telling you that the driver selected may not work correctly. You *must* click the **Yes** button to confirm that you want to use the selected driver. Otherwise, the system will install the wrong driver and will not recognize the card as a 3D Blaster Annihilator 2 MX card (for details, see ["Windows 98/Me Multi-](#page-14-1)[Monitor Display Problems" on page 15](#page-14-1)).

- 4. Click the **Next** button.
- 5. Click the **Finish** button.
- 6. When prompted to restart your system, click the **Yes** button.
- 7. After the system has restarted, proceed to install the applications. Click **Start** -> **Run**.
- 8. Insert the 3D Blaster Annihilator 2 MX CD into your CD-ROM drive.
- 9. In the **Run** dialog box, type **D:\GRAPHICS\ENGLISH\SETUP.EXE** (where D: represents your CD-ROM drive) and click the **OK** button.
- 10. Follow the instructions on the screen to complete the setup. If you do not install all the applications now, you can install them later.

### <span id="page-7-1"></span>Windows NT 4.0 (Service Pack 5)

- 1. Turn on your system.
- 2. Click **Start**, click **Run**.
- 3. In the **Run** dialog box, type **D:\GRAPHICS\ENGLISH\SETUP.EXE** (where D: represents your CD-ROM drive) and click the **OK** button.
- 4. Follow the instructions on the screen to complete the setup. If you do not install all the applications now, you can install them later.
- 5. If the **Invalid Display Settings** dialog box appears after your system has restarted, click the **OK** button and change the display settings.

For details, see ["To change the display settings in Windows NT 4.0 and Windows 2000" on page 10](#page-9-1).

### <span id="page-8-0"></span>Windows 2000

- 1. Turn on your computer. Windows 2000 automatically detects the graphics card. The "Found New Hardware Wizard" dialog box appears, informing you that a display adapter has been detected.
- 2. Select the "Search for a suitable driver" option and click the Next button.
- 3. Insert the 3D Blaster Annihilator 2 Ultra CD into your CD-ROM drive.
- 4. In the Optimal serach locations list, check the CD-ROM drivers box and click the Next button.
- 5. The Driver file search results will identify the graphics card as **Creative GB0030** (AGP version) or **Creative GB0050** (PCI version) and locate the driver files in **D:\GRAPHICS\ENGLISH\WIN2KDRV** location (D: represents your CD-ROM drive). Click the Next button.
- 6. When the "Digital Signature not Found" dialog box appears, click the Yes button to continue the installation.
- 7. When the installation is complete, click the Finish button.
- 8. After the installation is complete, click Start on the Windows Taskbar and click Run.
- 9. In the Run dialog box, type **D:\GRAPHICS\ENGLISH\SETUP.EXE** and click on the Ok button.
- 10. Follow the instructions on the screen to complete the setup. If you do not install all the applications now, you can install them later.

# <span id="page-9-0"></span>Changing Settings

### <span id="page-9-1"></span>To change the display settings in Windows NT 4.0 and Windows 2000

- 1. Right-click your desktop, and then click **Properties** on the shortcut menu.
- 2. In the **Display Properties** dialog box, click the **Settings** tab.
- 3. In the **Desktop Area** group box, drag the slider to set the desired resolution.
- 4. In the **Color Palette** group box, select the desired color. Certain colors may not be available for some display resolutions.
- 5. In the **Refresh Frequency** group box, select the desired refresh rate.
- 6. To test the settings, click the **Test** button, and then click the **OK** button. When the **Testing Mode** dialog box reappears:
	- If the test bitmap is properly displayed, click the **Yes** button.
	- If not, click the **No** button. A warning message will be displayed. Click the **OK** button and repeat steps 3 to 6, changing one or more of the settings.
- 7. Click the **OK** button to close the **Display Properties** dialog box.

### To change the performance settings

You can customize the settings of your graphics card for optimal performance with applications, using the instructions below. However, if your monitor displays abnormal behavior, revert to the factory default settings (see ["Troubleshooting" on page 15](#page-14-0)).

- 1. Click Start, select Programs, select Creative, select BlasterControl4, click on Display Center.
- 2. In Display Center, click the **Tweak** button to start BlasterControl Tweak Center.
- 3. Select the desired settings and click the **OK** button.

### <span id="page-10-0"></span>Getting More Information

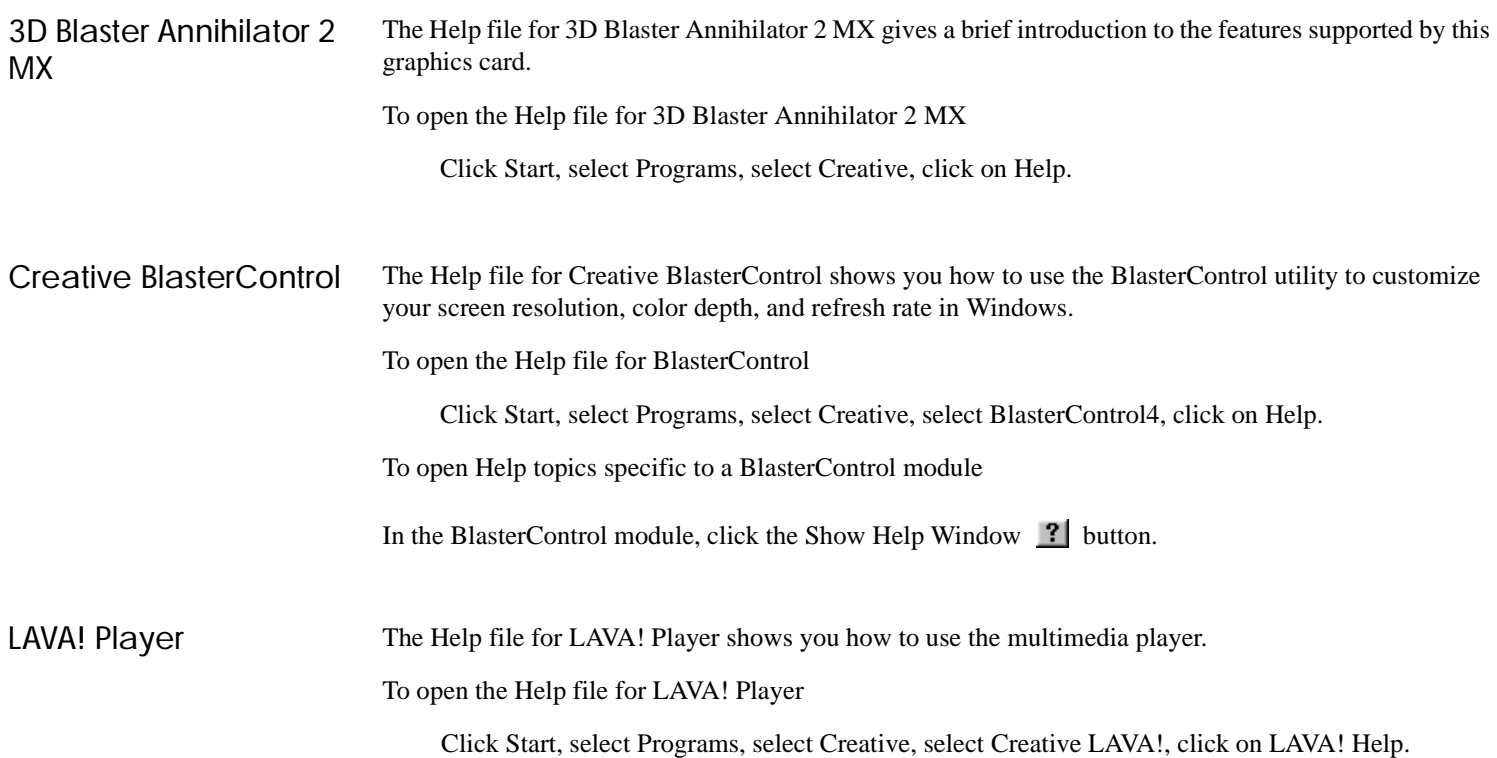

## <span id="page-11-0"></span>Technical Specifications

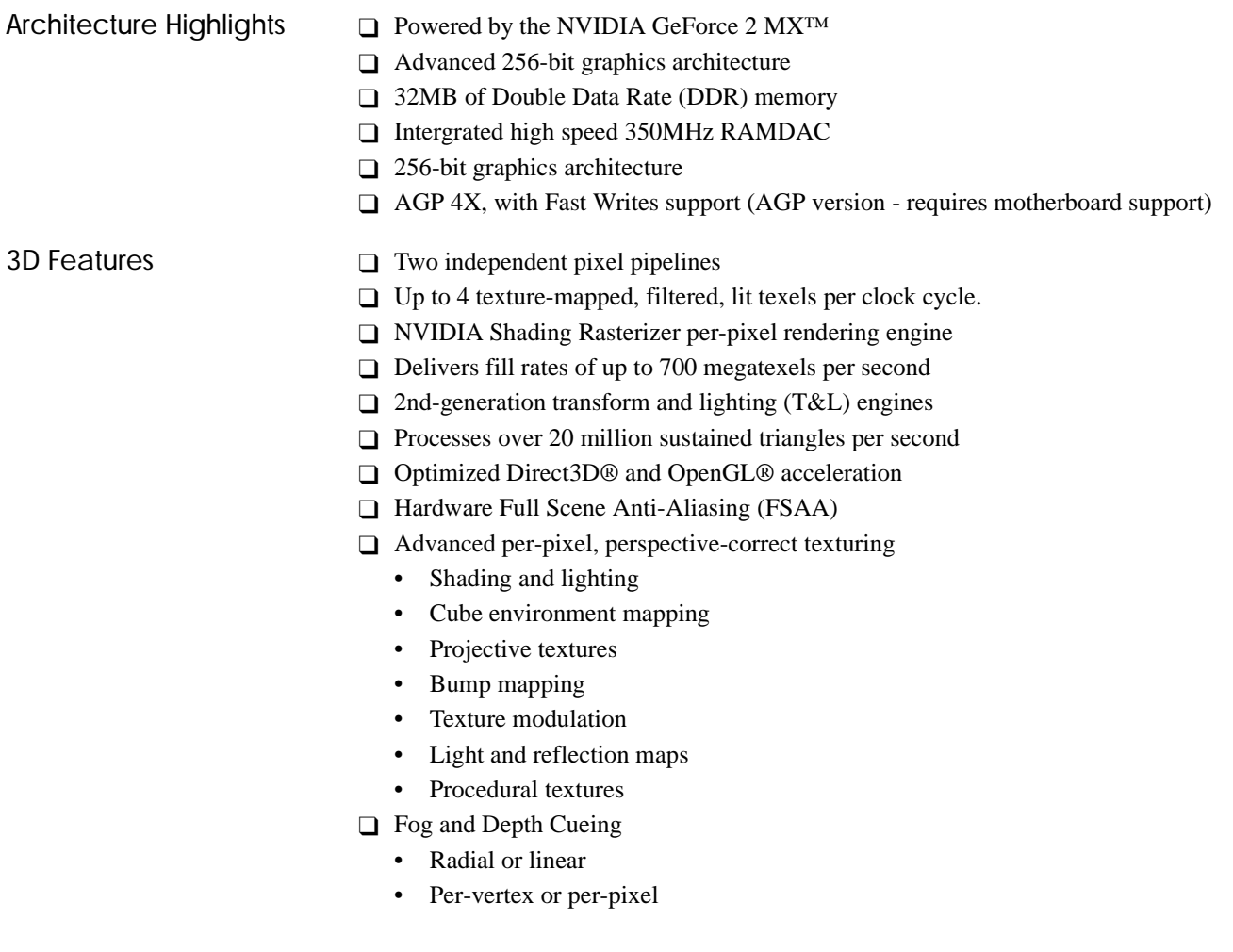

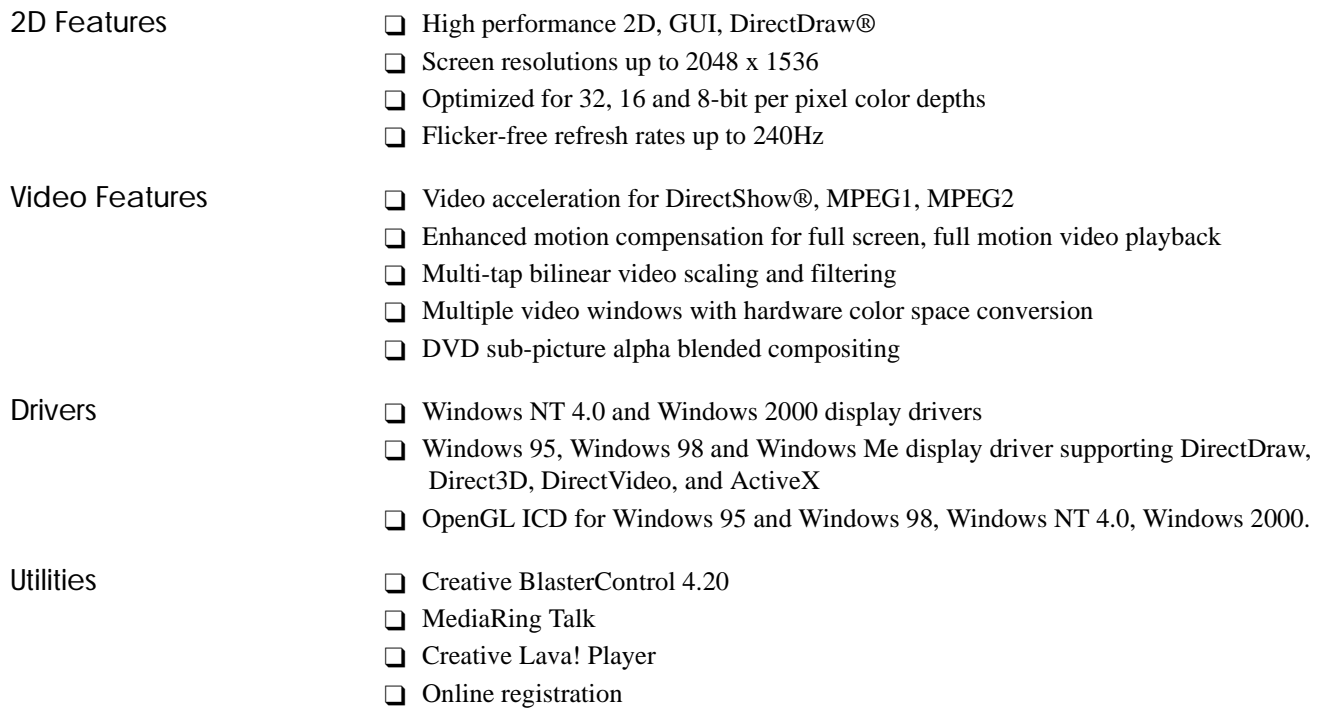

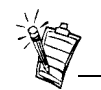

The refresh rates shown in the table are the highest obtainable and are monitor-dependent. Resolutions, pixel depths, and refresh rates are also driverdependent and may not be available for some applications or operating systems.

Refresh Rates The refresh rates show in the table below are supported by different video modes (based on 350 MHz RAMDAC).

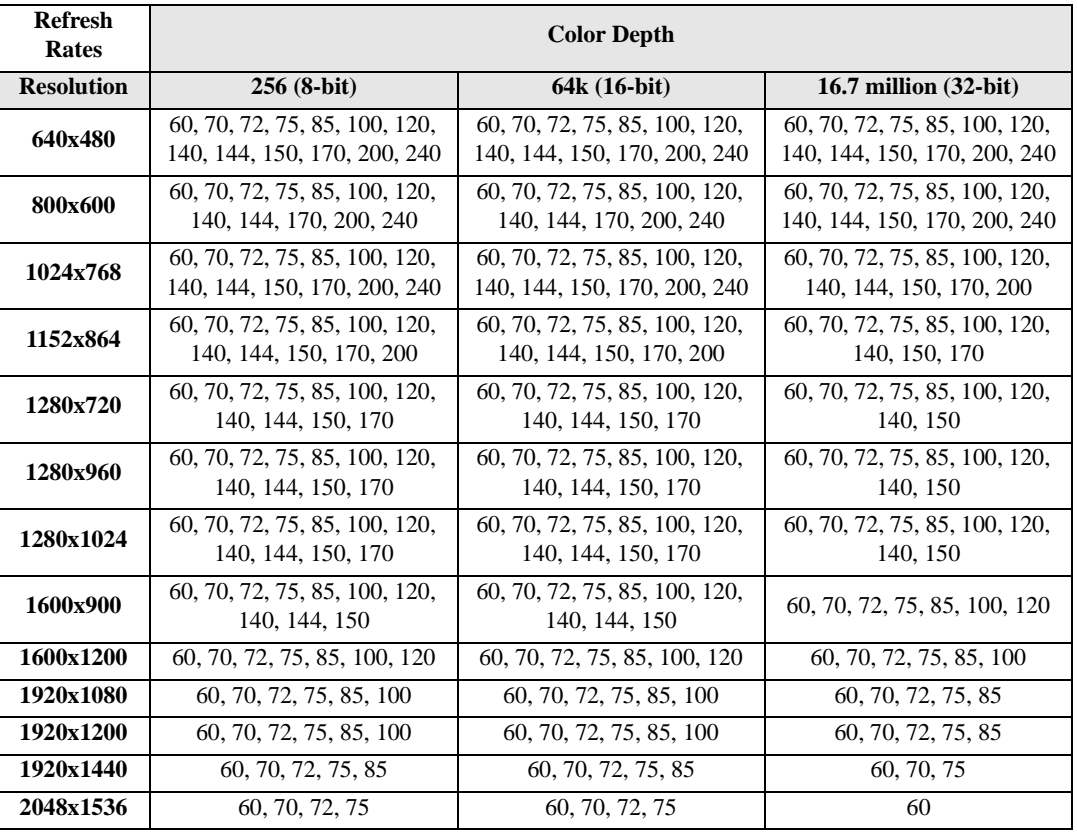

<span id="page-14-1"></span><span id="page-14-0"></span>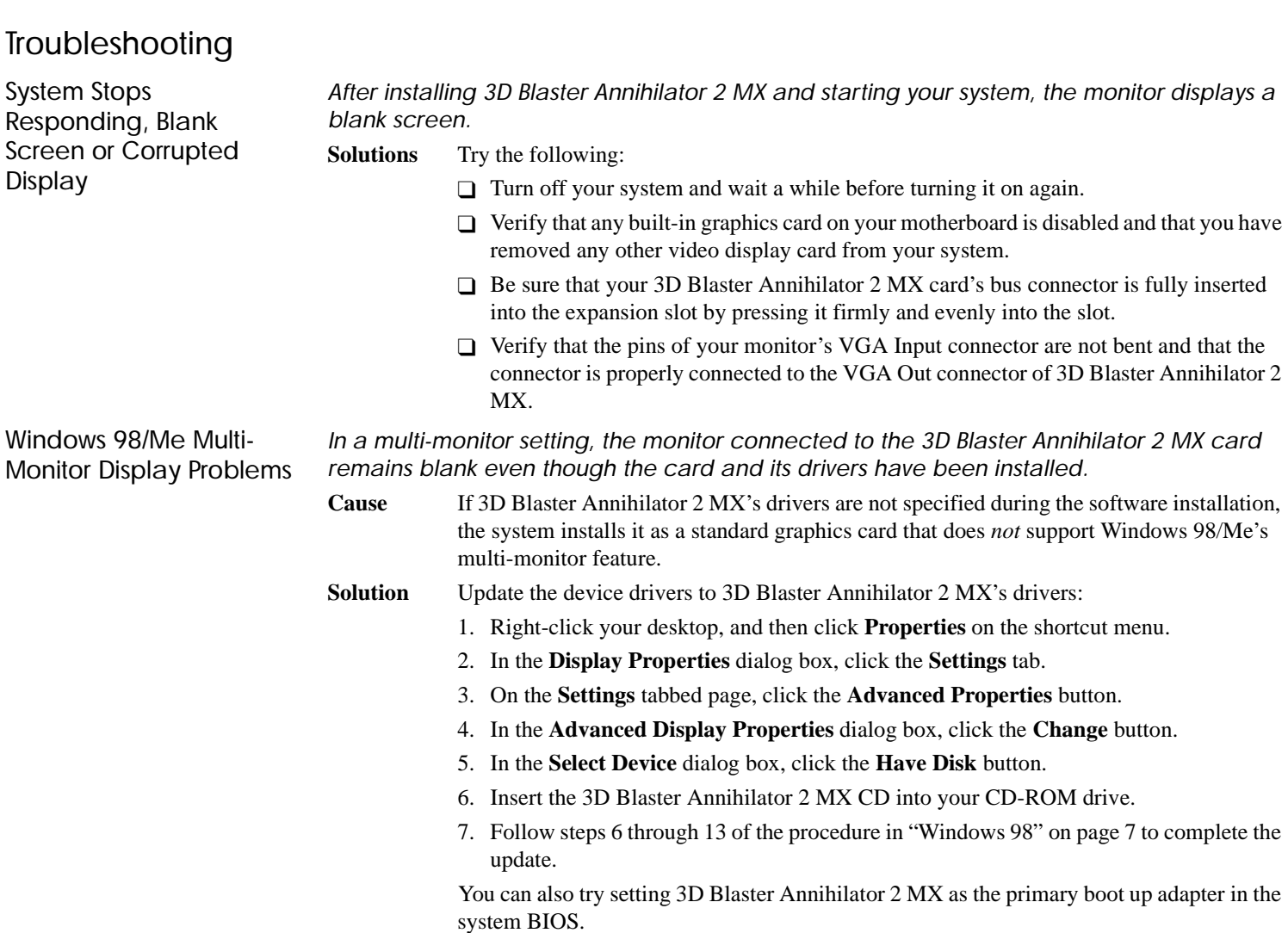

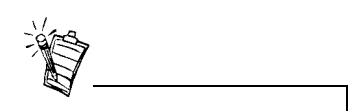

For the resolutions supported by your monitor, refer to its manual.

Other Display Problems *The monitor display flickers or the screen goes blank after Windows starts.*

**Cause**Your monitor may not support the resolution or refresh rate that you have set.

**Solution**Use display settings supported by the monitor.

To change the display settings:

- 1. Restart your system in Windows 98/Me **Safe Mode**. To do so:
	- a. Restart your system and when the message "Starting Windows 98/Me..." appears, press <F8>.

A list of options such as **Safe Mode** and **Command Prompt Only Mode** appears.

- b. Select **Safe Mode** and press <Enter>.
- 2. After your system has restarted, right-click the desktop and click **Properties**.
- 3. In the **Display Properties** dialog box, click the **Settings** tab.
- 4. Try the following:
	- ❑Make sure that the correct monitor is selected.

Click the **Change Display Type** or **Advanced Properties** button. Select the **Monitor** tab and change the setting if necessary.

❑Use a lower refresh rate or the adapter's default.

For details on this, refer to the topic "Using BlasterControl Display Center" in the BlasterControl Help file.

❑Lower your monitor's resolution.

To do so, adjust the color depth and desktop area on the **Settings** tabbed page.

*Monitor display exhibits pixel drop (that is, pixels, usually white in color, appear on the screen) or other abnormal behavior.*

- **Cause** The settings that you have selected for your graphics card may be incompatible with one or more games or applications that you are running.
- **Solution**Use the factory default settings:

1. Click **Start**, select **Programs**, select **Creative**, click on **BlasterControl Display Center**.

- 2. Click the **Tweak** button to start BlasterControl Tweak Center.
- 3. Click the **Defaults** button.

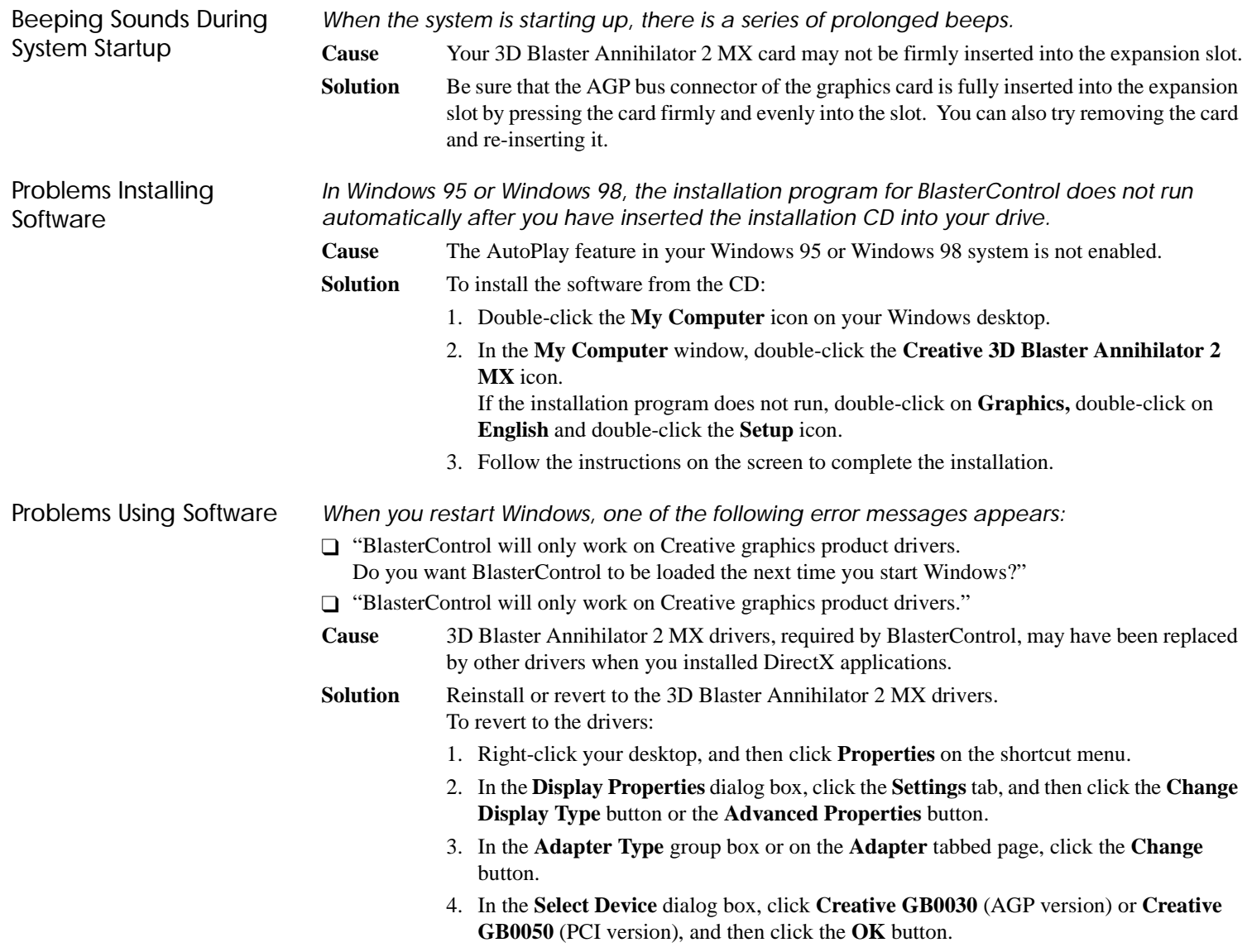

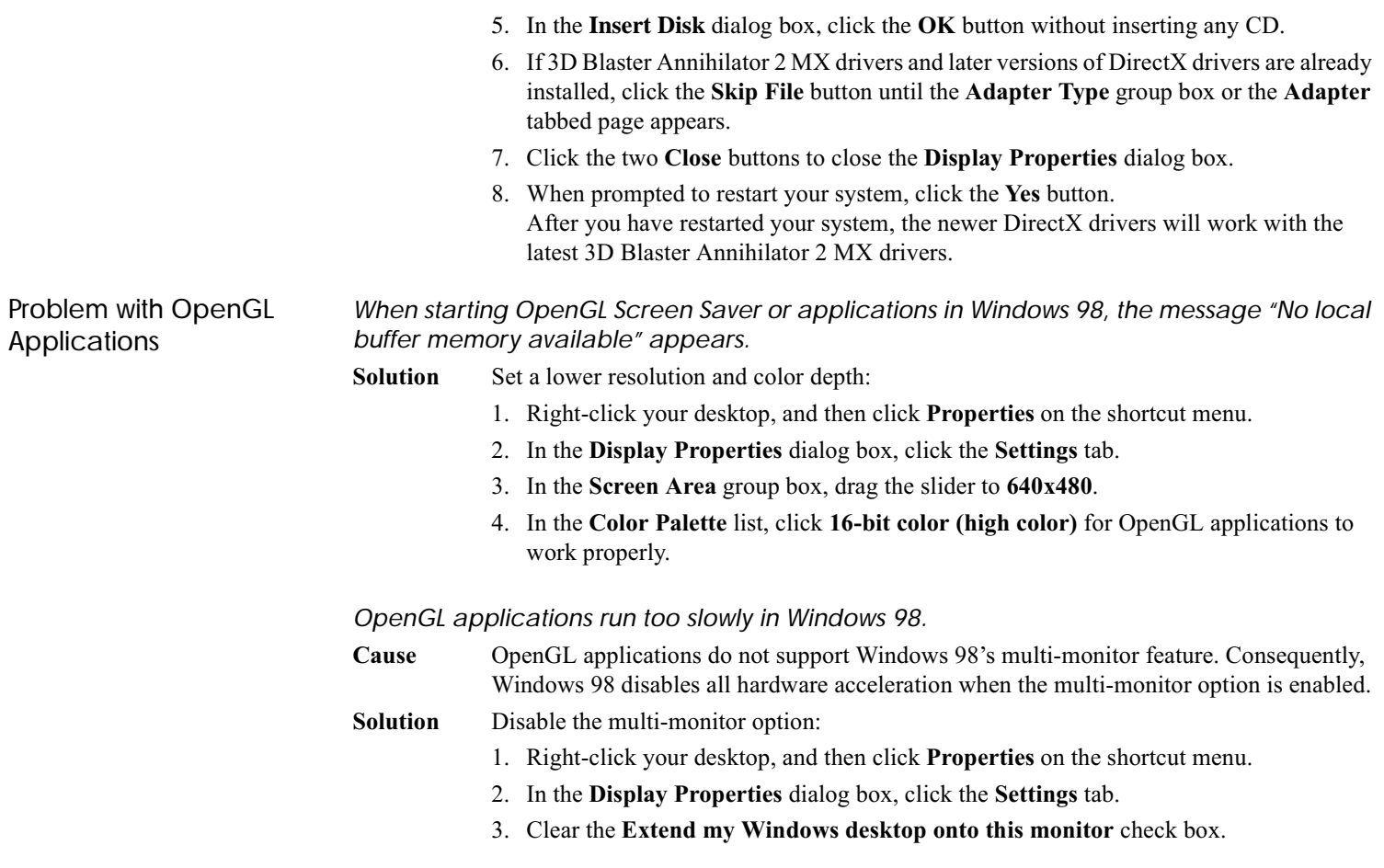

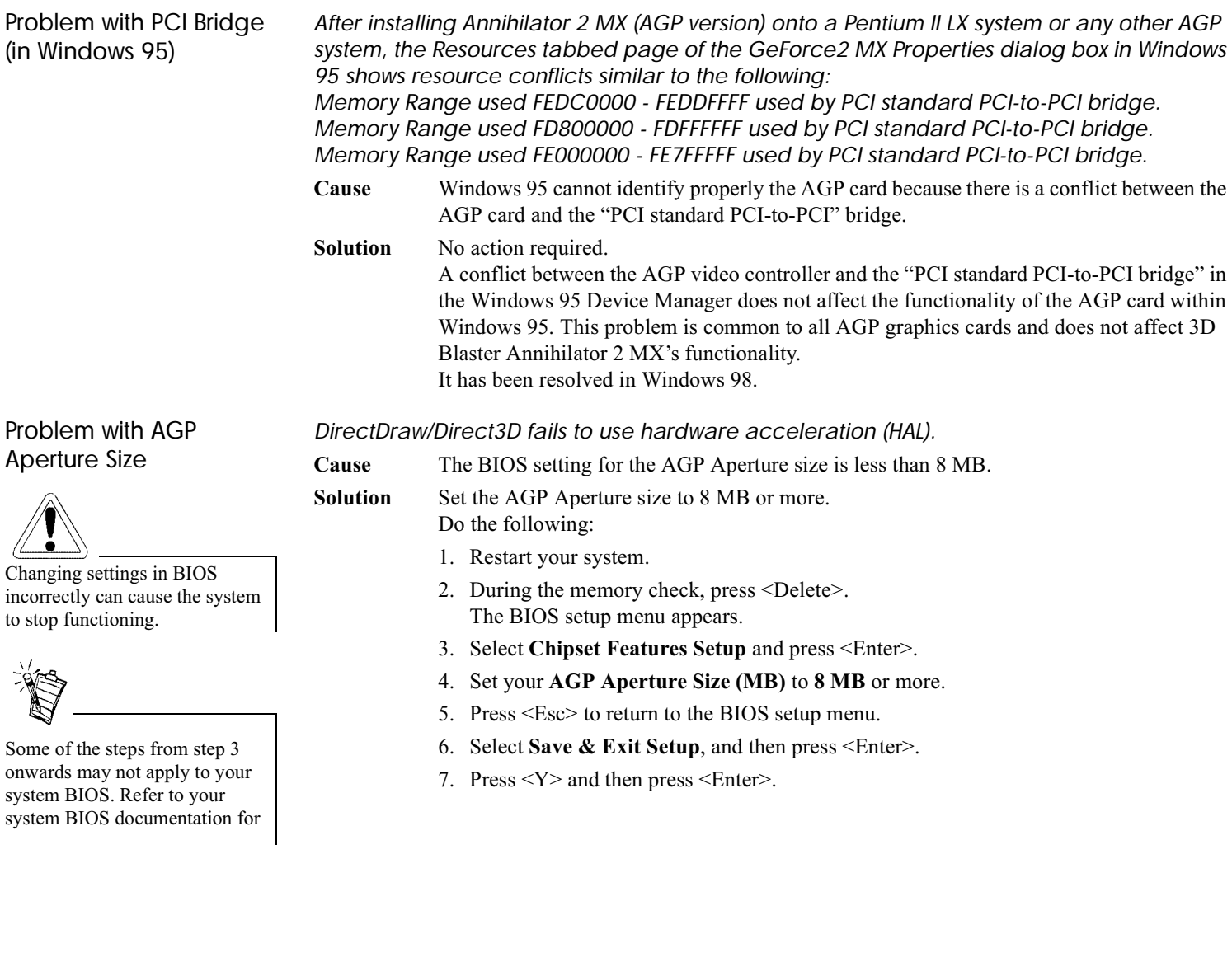

### Creative End-User Software License Agreement Version 2.4. June 2000

PLEASE READ THIS DOCUMENT CAREFULLY BEFORE INSTALLING THE SOFTWARE. BY INSTALLING AND USING THE SOFTWARE. YOU AGREE TO BE BOUND BY THE TERMS OF THIS AGREEMENT. IF YOU DO NOT AGREE TO THE TERMS OF THE AGREEMENT, DO NOT INSTALL OR USE THE SOFTWARE, PROMPTLY RETURN, WITHIN 15 DAYS, THE SOFTWARE, ALL RELATED DOCUMENTATION AND ACCOMPANYING ITEMS TO THE PLACE OF ACQUISITION FOR A FULL REFUND.

This is a legal agreement between you and Creative Technology Ltd, and its subsidiaries ("Creative"). This Agreement states the terms and conditions upon which Creative offers to license the software sealed in the disk package together with all related documentation and accompanying items including, but not limited to, the executable programs, drivers, libraries and data files associated with such programs (collectively, the "Software").

#### **LICENSE**

#### 1 Grant of License

The Software is licensed, not sold, to you for use only under the terms of this Agreement. You own the disk or other media on which the Software is originally or subsequently recorded or fixed; but, as between you and Creative (and, to the extent applicable, its licensors), Creative retains all title to and ownership of the Software and reserves all rights not expressly granted to you.

#### 2. For Use on a Single Computer

The Software may be used only on a single computer by a single user at any time. You may transfer the machine-readable portion of the Software from one computer to another computer, provided that (a) the Software (including any portion or copy thereof) is erased from the first computer and (b) there is no possibility that the Software will be used on more than one computer at a time.

#### 3. Stand-Alone Basis

You may use the Software only on a stand-alone basis, such that the Software and the functions it provides are accessible only to persons who are physically present at the location of the computer on which the Software is loaded. You may not allow the Software or its functions to be accessed remotely, or transmit all or any portion of the Software through any network or communication line.

#### 4. Copyright

The Software is owned by Creative and/or its licensees and is protected by United States copyright laws and international treaty provisions. You may not remove the copyright notice from any copy of the Software or any copy of the written materials, if any, accompanying the Software.

#### 5. One Archival Copy

You may make one  $(1)$  archival copy of the machine-readable portion of the Software for backup purposes only in support of your use of the Software on a single computer, provided that you reproduce on the copy all copyright and other proprietary rights notices included on the originals of the Software.

#### 6. No Merger or Integration

You may not merge any portion of the Software into, or integrate any portion of the Software with, any other program, except to the extent expressly permitted by the laws of the jurisdiction where you are located. Any portion of the Software merged into or integrated with another program, if any, will continue to be subject to the terms and conditions of this Agreement, and you must reproduce on the merged or integrated portion all copyright and other proprietary rights notices included in the originals of the Software.

#### 7. Network Version

If you have purchased a "network" version of the Software, this Agreement applies to the installation of the Software on a single "file server". It may not be copied onto multiple systems. Each "node" connected to the "file server" must also have its own license of a "node copy" of the Software, which becomes a license only for that specific "node".

#### 8. Transfer of License

You may transfer your license of the Software, provided that (a) you transfer all portions of the Software or copies thereof, (b) you do not retain any portion of the Software or any copy thereof, and (c) the transferee reads and agrees to be bound by the terms and conditions of this Agreement.

#### 9. Limitations on Using, Copying, and Modifying the Software

Except to the extent expressly permitted by this Agreement or by the laws of the jurisdiction where you acquired the Software, you may not use, copy or modify the Software. Nor may you sub-license any of your rights under this Agreement. You may use the Software for your nersonal use only and not for public performance or for the creation of publicly displayed videotapes.

#### 10. Decompiling, Disassembling, or Reverse Engineering

You acknowledge that the Software contains trade secrets and other proprietary information of Creative and its licensors. Except to the extent expressly permitted by this Agreement or by the laws of the jurisdiction where you are located, you may not decompile, disassemble or otherwise reverse engineer the Software, or engage in any other activities to obtain underlying information that is not visible to the user in connection with normal use of the Software.

#### For Software with CDDB features

This nackage contains software from CDDB. Inc. of Berkeley California ("CDDB"). The software from CDDB (the "CDDB Client") enables this application to do online disc identification and obtain music-related information, including name, artist, track and title information ("CDDB Data") from online servers ("CDDB Servers") and to perform other functions.

You agree that you will use CDDB Data, the CDDB Client and CDDB Servers for your own personal non-commercial use only. You agree not to assign, copy, transfer or transmit the CDDB Client or any CDDB Data to any third party. YOU AGREE NOT TO USE OR EXPLOIT CDDB DATA. THE CDDB CLIENT OR CDDB SERVERS EXCEPT AS EXPRESSLY PERMITTED HEREIN.

You agree that your non-exclusive license to use the CDDB Data, the CDDB Client and CDDB Servers will terminate if you violate these restrictions. If your license terminates, you agree to cease any and all use of the CDDB Data, the CDDB Client and CDDB Servers. CDDB reserves all rights in CDDB Data, the CDDB Client and the CDDB Servers, including all ownership rights. You agree that CDDB, Inc. may enforce its rights under this Agreement against you directly in its own name.

The CDDB Client and each item of CDDB Data are licensed to you "AS IS." CDDB makes no representations or warranties, express or implied, regarding the accuracy of any CDDB Data from in the CDDB Servers. CDDB reserves the right to delete data from the CDDB Servers or to change data categories for any cause that CDDB deems sufficient. No warranty is made that the CDDB Client or CDDB Servers are error-free or that functioning of CDDB Client or CDDB Servers will be uninterrupted. CDDB is not obligated to provide you with any new enhanced or additional data types or categories that CDDB may chose to provide in the future.

CDDB DISCLAIMS ALL WARRANTIES EXPRESS OR IMPLIED. INCLUDING, BUT NOT LIMITED TO. IMPLIED WARRANTIES OF MERCHANTABILITY, FITNESS FOR A PARTICULAR PURPOSE, TITLE AND NON-INFRINGEMENT. CDDB does not warrant the results that will be obtained by your use of the CDDB Client or any CDDB Server. IN NO CASE WILL CDDB BE LIABLE FOR ANY CONSEQUENTIAL OR INCIDENTIAL DAMAGES OR FOR ANY LOST PROFITS, OR LOST REVENUES.

In particular, you agree not for any purpose to transmit the Software or display the Software's object code on any computer screen or to make any hardcopy memory dumps of the Software's object code. If you believe you require information related to the interoperability of the Software with other programs. you shall not decompile or disassemble the Software to obtain such information, and you agree to request such information from Creative at the address listed below. Upon receiving such a request, Creative shall

determine whether you require such information for a legitimate purpose and, if so. Creative will provide such information to you within a reasonable time and on reasonable conditions.

In any event, you will notify Creative of any information derived from reverse engineering or such other activities, and the results thereof will constitute the confidential information of Creative that may be used only in connection with the Software

#### **TERMINATION**

The license granted to you is effective until terminated. You may terminate it at any time by returning the Software (including any portions or copies thereof) to Creative. The license will also terminate automatically without any notice from Creative if you fail to comply with any term or condition of this Agreement. You agree upon such termination to return the Software (including any portions or copies thereof) to Creative. Upon termination. Creative may also enforce any rights provided by law. The provisions of this A greement that protect the proprietary rights of Creative will continue in force after termination.

#### **LIMITED WARRANTV**

Creative warrants, as the sole warranty, that the disks on which the Software is furnished will be free of defects, as set forth in the Warranty Card or printed manual included with the Software. No distributor, dealer or any other entity or person is authorized to expand or alter this warranty or any other provisions of this Agreement. Any representation, other than the warranties set forth in this Agreement, will not bind Creative.

Creative does not warrant that the functions contained in the Software will meet your requirements or that the operation of the Software will be uninterrupted, errorfree or free from malicious code. For purposes of this paragraph, "malicious code" means any program code designed to contaminate other computer programs or computer data, consume computer resources, modify, destroy, record, or transmit data, or in some other fashion usurp the normal operation of the computer, computer system, or computer network, including viruses. Troian horses, droppers, worms, logic bombs, and the like. **EXCEPT AS STATED ABOVE IN THIS AGREEMENT. THE SOFTWARE IS PROVIDED AS-IS WITHOUT** WARRANTY OF ANY KIND, EITHER EXPRESS OR IMPLIED. INCLUDING, BUT NOT LIMITED TO, ANY IMPLIED WARRANTIES OF MERCHANTABILITY AND FITNESS FOR A PARTICULAR PURPOSE. **CREATIVE IS NOT OBLIGATED TO PROVIDE ANY UPDATES.** UPGRADES OR TECHNICAL SUPPORT FOR THE SOFTWARE.

Further. Creative shall not be liable for the accuracy of any information provided by Creative or third party technical support personnel, or any damages caused, either directly or indirectly, by acts taken or omissions made by you as a result of such technical support.

You assume full responsibility for the selection of the Software to achieve your intended results, and for the installation, use and results obtained from the Software. You also assume the entire risk as it applies to the quality and performance of the Software. Should the Software prove defective, you (and not Creative, or its distributors or dealers) assume the entire cost of all necessary servicing, repair or correction.

This warranty gives you specific legal rights, and you may also have other rights which vary from country/state to country/state. Some countries/states do not allow the exclusion of implied warranties, so the above exclusion may not apply to you. Creative disclaims all warranties of any kind if the Software was customized, repackaged or altered in any way by any third party other than Creative.

#### **LIMITATION OF REMEDIES AND DAMAGES**

THE ONLY REMEDY FOR BREACH OF WARRANTY WILL BE THAT SET FORTH IN THE WARRANTY CARD OR PRINTED MANUAL INCLUDED WITH THE SOFTWARE. IN NO EVENT WILL CREATIVE OR ITS LICENSORS BE LIABLE FOR ANY INDIRECT, INCIDENTAL, SPECIAL OR CONSEQUENTIAL DAMAGES OR FOR ANY LOST PROFITS, LOST SAVINGS, LOST REVENUES OR LOST DATA ARISING FROM OR RELATING TO THE SOFTWARE OR THIS AGREEMENT. **EVEN IF CREATIVE OR ITS LICENSORS HAVE BEEN ADVISED OF** THE POSSIBILITY OF SUCH DAMAGES. IN NO EVENT WILL **CREATIVE'S LIABILITY OR DAMAGES TO YOU OR ANY OTHER** PERSON EVER EXCEED THE AMOUNT PAID BY YOU TO USE THE<br>SOFTWARE, REGARDLESS OF THE FORM OF THE CLAIM.

Download from Www.Somanuals.com, All Manuals Search And Download.

Some countries/states do not allow the limitation or exclusion of liability for incidental or consequential damages, so the above limitation or exclusion may not annly to you

#### PRODUCT RETURNS

If you must ship the software to Creative or an authorized Creative distributor or dealer, you must prepay shipping and either insure the software or assume all risk of loss or damage in transit.

#### **U.S. GOVERNMENT RESTRICTED RIGHTS**

All Software and related documentation are provided with restricted rights. Use, duplication or disclosure by the U.S. Government is subject to restrictions as set forth in subdivision  $(b)(3)(ii)$  of the Rights in Technical Data and Computer Software Clause at 252.227-7013. If you are sub-licensing or using the Software outside of the United States, you will comply with the applicable local laws of your country, U.S. export control law, and the English version of this Agreement.

#### CONTRACTOR/MANUFACTURER

The Contractor/Manufacturer for the Software is:

Creative Technology Ltd 31, International Business Park Creative Resource Singapore 609921

#### GENERAL

This Agreement is binding on you as well as your employees, employers, contractors and agents, and on any successors and assignees. Neither the Software nor any information derived therefrom may be exported except in accordance with the laws of the U.S. or other applicable provisions. This Agreement is governed by the laws of the State of California (except to the extent federal law governs copyrights and federally registered trademarks). This Agreement is the entire agreement between us and supersedes any other understandings or agreements, including, but not limited to, advertising, with respect to the Software. If any provision of this Agreement is deemed invalid or unenforceable by any country or government agency having jurisdiction, that particular provision will be deemed modified to the extent necessary to make the provision valid and enforceable, and the remaining provisions will remain in full force and effect.

For questions concerning this Agreement, please contact Creative at the address stated above. For questions on product or technical matters, contact the Creative technical support center nearest you.

#### **ADDENDUM TO THE MICROSOFT SOFTWARE LICENSE AGREEMENT (WINDOWS 95)**

**IMPORTANT:** By using the Microsoft software files (the "Microsoft Software") provided with this Addendum, you are agreeing to be bound by the following terms. If you do not agree to be bound by these terms, you may not use the Microsoft Software.

The Microsoft Software is provided for the sole purpose of replacing the corresponding files provided with a previously licensed copy of the Microsoft software product identified above ("ORIGINAL PRODUCT"). Upon installation, the Microsoft Software files become part of the ORIGINAL PRODUCT and are subject to the same warranty and license terms and conditions as the ORIGINAL PRODUCT. If you do not have a valid license to use the ORIGINAL PRODUCT, you may not use the Microsoft Software. Any other use of the Microsoft Software is prohibited.

#### **SPECIAL PROVISIONS APPLICABLE TO THE EUROPEAN UNION**

IF YOU ACQUIRED THE SOFTWARE IN THE EUROPEAN UNION (EU), THE FOLLOWING PROVISIONS ALSO APPLY TO YOU. IF THERE IS ANY INCONSISTENCY BETWEEN THE TERMS OF THE SOFTWARE LICENSE AGREEMENT SET OUT EARLIER AND IN THE FOLLOWING PROVISIONS, THE FOLLOWING PROVISIONS SHALL TAKE PRECEDENCE.

#### **DECOMPILATION**

You agree not for any purpose to transmit the Software or display the Software's object code on any computer screen or to make any hard copy memory dumps of the Software's object code. If you believe you require information related to the interoperability of the Software with other programs, you shall not decompile or disassemble the Software

to obtain such information, and you agree to request such information from Creative at the address listed earlier. Upon receiving such a request, Creative shall determine whether you require such information for a legitimate purpose and, if so, Creative will provide such information to you within a reasonable time and on reasonable conditions.

#### **LIMITED WARRANTY**

 **EXCEPT AS STATED EARLIER IN THIS AGREEMENT, AND AS PROVIDED UNDER THE HEADING "STATUTORY RIGHTS", THE SOFTWARE IS PROVIDED AS-IS WITHOUT WARRANTY OF ANY KIND, EITHER EXPRESS OR IMPLIED, INCLUDING, BUT NOT LIMITED TO, ANY IMPLIED WARRANTIES OR CONDITIONS OF MERCHANTABILITY, QUALITY AND FITNESS FOR A PARTICULAR PURPOSE.**

#### **LIMITATION OF REMEDY AND DAMAGES**

 **THE LIMITATIONS OF REMEDIES AND DAMAGES IN THE SOFTWARE LICENSE AGREEMENT SHALL NOT APPLY TO PERSONAL INJURY (INCLUDING DEATH) TO ANY PERSON CAUSED BY CREATIVE'S NEGLIGENCE AND ARE SUBJECT TO THE PROVISION SET OUT UNDER THE HEADING "STATUTORY RIGHTS".**

#### **STATUTORY RIGHTS**

 Irish law provides that certain conditions and warranties may be implied in contracts for the sale of goods and in contracts for the supply of services. Such conditions and warranties are hereby excluded, to the extent such exclusion, in the context of this transaction, is lawful under Irish law. Conversely, such conditions and warranties, insofar as they may not be lawfully excluded, shall apply.

Accordingly nothing in this Agreement shall prejudice any rights that you may enjoy by virtue of Sections 12, 13, 14 or 15 of the Irish Sale of Goods Act 1893 (as amended).

#### **GENERAL**

 This Agreement is governed by the laws of the Republic of Ireland. The local language version of this agreement shall apply to Software acquired in the EU. This Agreement is the entire agreement between us, and you agree that Creative will not have any liability for any untrue statement or representation made by it, its agents or anyone else (whether innocently or negligently) upon which you relied upon entering this Agreement, unless such untrue statement or representation was made fraudulently.

### Safety & Regulatory Information

The following sections contain notices for various countries:

**CAUTION:** This device is intended to be connected by the user to a CSA/TUV/UL certified/listed IBM AT or compatible personal computers in the manufacturer's defined operator access area. Check the equipment operating/installation manual and/or with the equipment manufacturer to verify/confirm if your equipment is suitable for devices to be connected to it.

**ATTENTION:** Ce périphérique est destiné à être connecté par l'utilisateur à un ordinateur IBM AT certifié ou listé CSA/TUV/UL ou compatible, à l'intérieur de la zone d'accès définie par le fabricant. Consulter le mode d'emploi/guide d'installation et/ou le fabricant de l'appareil pour vérifier ou confirmer qu'il est possible de connecter d'autres périphériques à votre sytème.

#### Notice for the USA

FCC Part 15: This equipment has been tested and found to comply with the limits for a Class B digital device, pursuant to Part 15 of the FCC Rules. These limits are designed to provide reasonable protection against harmful interference in a residential installation. This equipment generates, uses, and can radiate radio frequency energy and, if not installed and used in accordance with the instructions, may cause harmful interference to radio communications. However, this notice is not a guarantee that interference will not occur in a particular installation. If this equipment does cause harmful interference to radio or television reception, which can be determined by turning the equipment off and on, the user is encouraged to try one or more of the following measures:

- ❑ Reorient or relocate the receiving antenna.
- ❑ Increase the distance between the equipment and receiver.
- ❑ Connect the equipment to an outlet on a circuit different from that to which the receiver is connected.
- ❑ Consult the dealer or an experienced radio/TV technician.

#### ❑ Caution

To comply with the limits for the Class B digital device, pursuant to Part 15 of the FCC Rules, this device must be installed in computer equipment certified to comply with the Class **B** limits.

All cables used to connect the computer and peripherals must be shielded and grounded. Operation with non-certified computers or non-shielded cables may result in interference to radio or television reception.

#### Modifications

Any changes or modifications not expressly approved by the grantee of this device could void the user's authority to operate the device.

#### Notice for Canada

This apparatus complies with the Class "B" limits for radio interference as specified in the Canadian Department of Communications Radio Interference Regulations.

Cet appareil est conforme aux normes de CLASSE "B" d'interférence radio tel que spécifié par le Ministère Canadien des Communications dans les règlements d'interférence radio.

#### Compliance

This product conforms to the following Council Directive: Directive 89/336/EEC, 92/31/EEC (EMC), 73/23/EEC (LVD)

#### Declaration of Conformity

According to the FCC96 208 and ET95-19 documents,

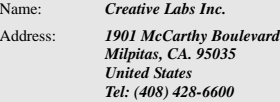

declares under its sole responsibility that the product

Trade Name: *Creative Labs*

Model Number: *GB0030 (AGP version) GB0050 (PCI version)*

#### **has been tested according to the FCC / CISPR22/85 requirements for Class B devices and found compliant with the following standards:**

EMI/EMC: ANSI C63.4 1992, FCC Part 15 Subpart B This device complies with part 15 of the FCC Rules. Operation is subject to the following two conditions:

- 1. This device may not cause harmful interference, and
- 2. This device must accept any interference received, including interference that may cause undesirable operation.

Ce matériel est conforme à la section 15 des régles FCC. Son Fonctionnement est soumis aux deux conditions suivantes:

- 1. Le matériel ne peut étre source D'interférences et
- 2. Doit accepter toutes les interférences reques, Y compris celles pouvant provoquer un fonctionnement indésirable.

*Compliance Manager Creative Labs, Inc. 28 August, 2000*

Download from Www.Somanuals.com. All Manuals Search And Download.

No part of this publication may be reproduced or transmitted in any form or by any means without the prior written consent of Creative Technology Ltd.

Copyright © 2000 Creative Technology Ltd. All rights reserved.

Version 1.0October 2000

Annihilator, Annihilator 2 MX, Blaster and BlasterControl are trademarks of Creative Technology Ltd. NVIDIA and GeForce2 MX are trademarks of NVIDIA Corporation.

Other company and product names are trademarks or registered trademarks of the respective companies with which they are associated.

Free Manuals Download Website [http://myh66.com](http://myh66.com/) [http://usermanuals.us](http://usermanuals.us/) [http://www.somanuals.com](http://www.somanuals.com/) [http://www.4manuals.cc](http://www.4manuals.cc/) [http://www.manual-lib.com](http://www.manual-lib.com/) [http://www.404manual.com](http://www.404manual.com/) [http://www.luxmanual.com](http://www.luxmanual.com/) [http://aubethermostatmanual.com](http://aubethermostatmanual.com/) Golf course search by state [http://golfingnear.com](http://www.golfingnear.com/)

Email search by domain

[http://emailbydomain.com](http://emailbydomain.com/) Auto manuals search

[http://auto.somanuals.com](http://auto.somanuals.com/) TV manuals search

[http://tv.somanuals.com](http://tv.somanuals.com/)